# **RESUME CONFIGURATION MANUAL**

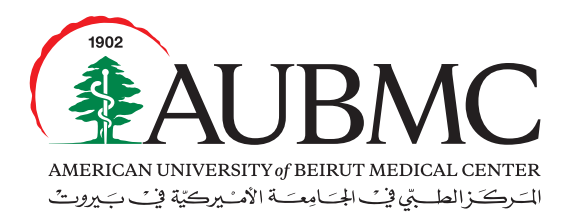

Our lives are dedicated to yours

The Resume tab in the Business Decisions Inc. (BDI) system, is similar to a curriculum vitae, which assists the employee to have an updated profile at all times. It allows an employee to keep track of his/her professional path. Moreover, it assists the Recruitment Team to find an internal candidate that matches any AUBMC vacancy.

## Step 1

Log into the system using the following URL: http://aub.bdifocus.com/Login or through our HR website, under the "Employee's Tools" section: http://staff.aub.edu.lb/~webhrdmc/––› AUBMC Talent Management Application (Focus BDI)

# Step 2

Click on **"Need your Password"** link.

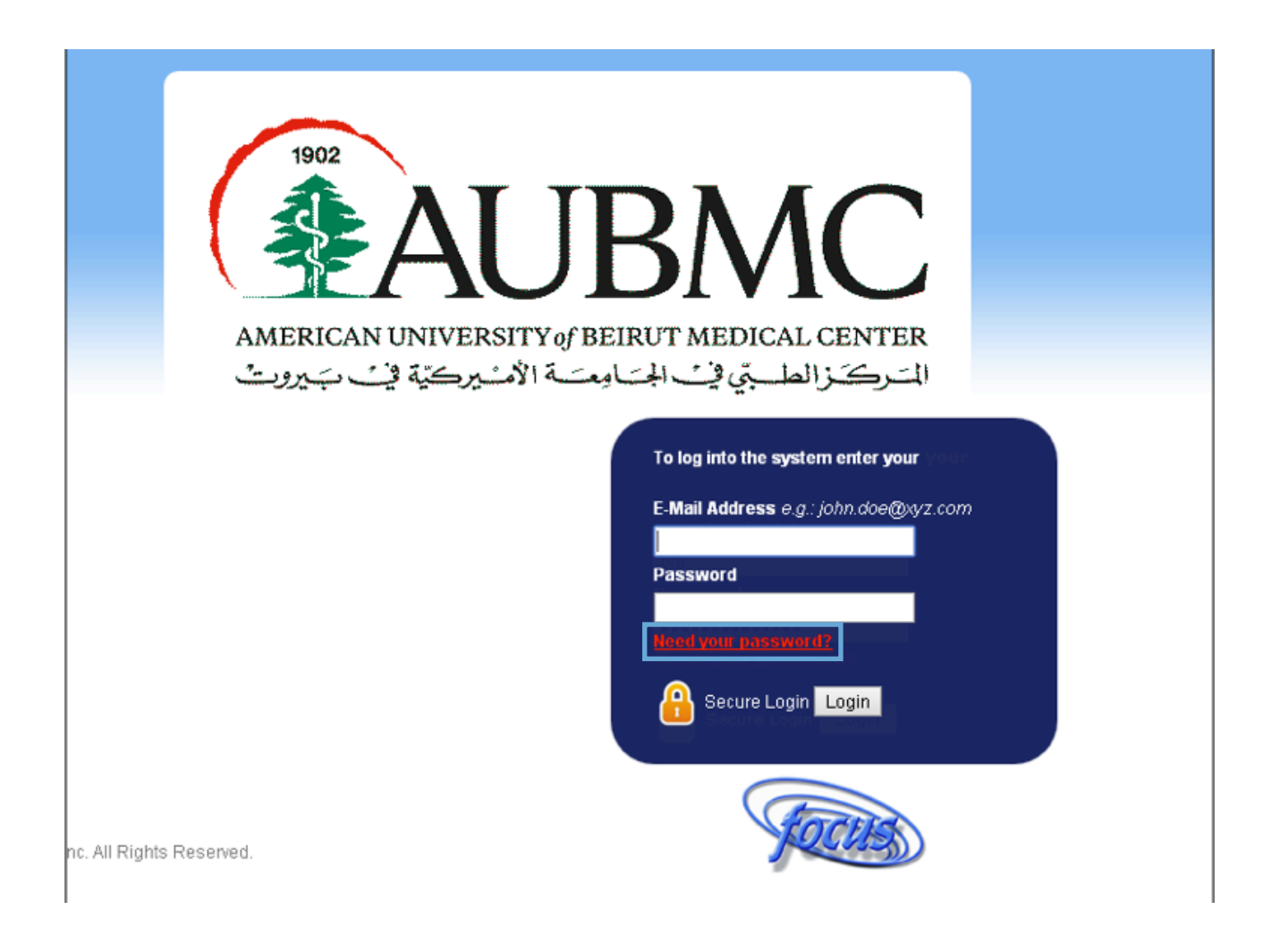

## Step 3

Type you email address in the box, and click on **"Send Me My Password"** button. A password will be sent to your email. Go back to the website and log in using your email address and the password you received.

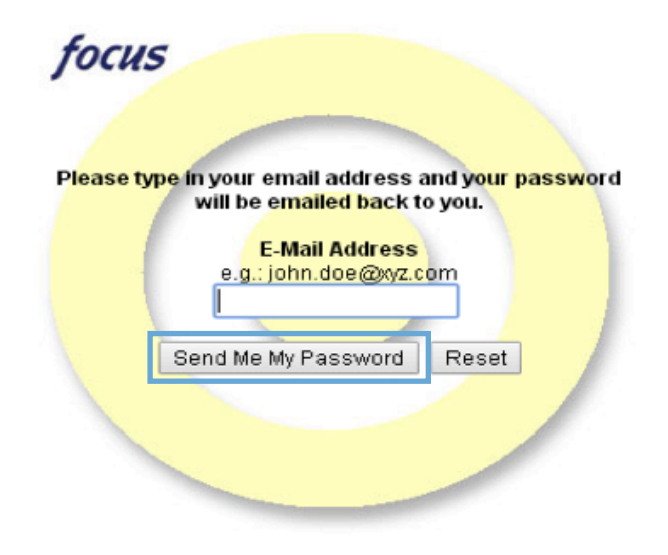

## Step 4

After logging in, go to the **StarTrak Navigation System**, and click on **Resume.**

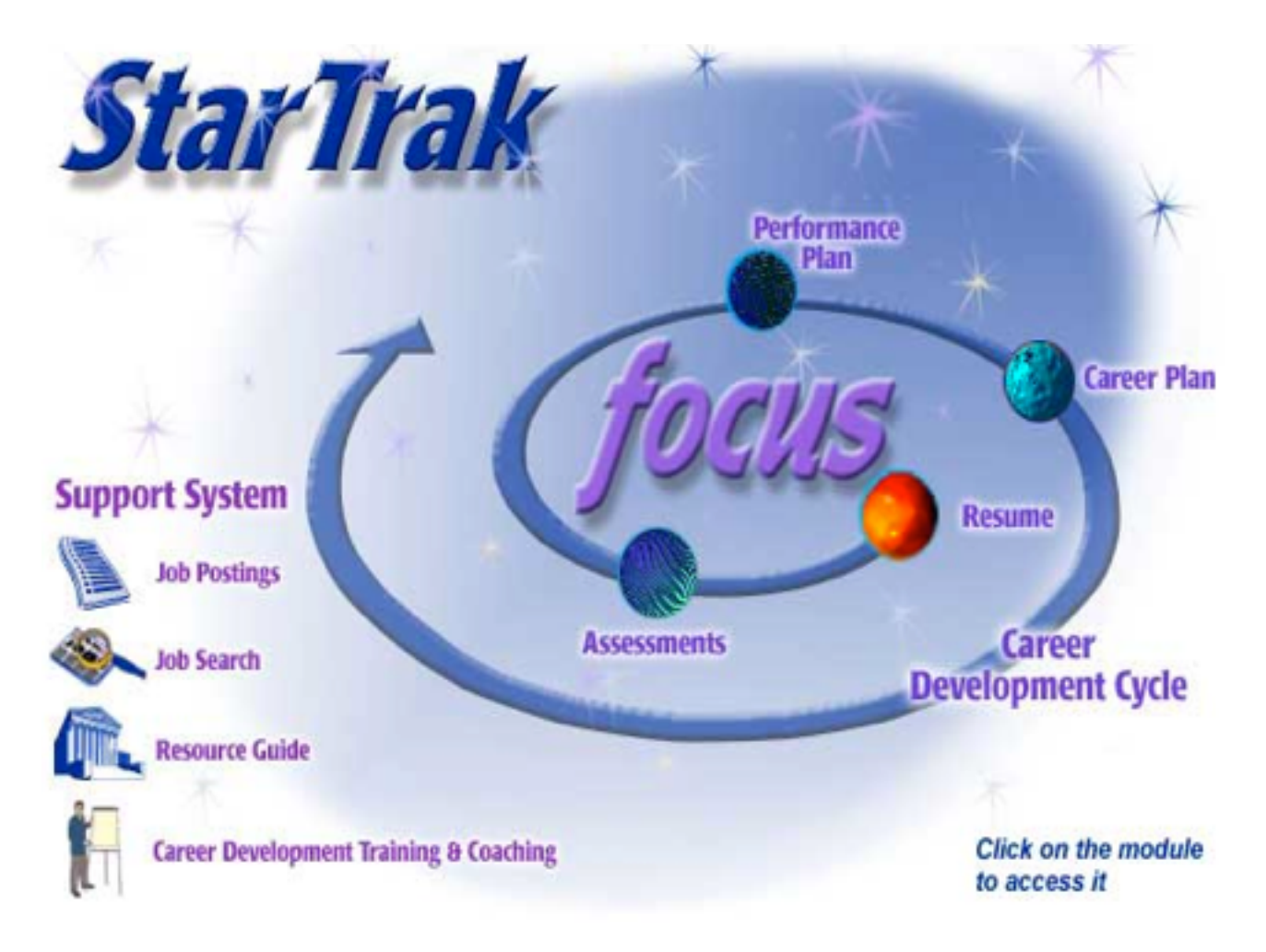

## Step 5

### **(Optional)**

- • Click on **"Upload photo"** in order for you to post your picture. Posted pictures must be: gif, jpg or jpeg extensions, and the file should have a maximum size of 40Kb, not wider than 100 bytes (photos wider than 100 bytes will be resized to fit).
- • You will then be asked to provide the name of the file that contains your photo. You may click on the **"browse"** button to locate the file on your computer drive and upload.

### **Note:**

An error message will be displayed if the file you are attempting to upload is too big. In this case, click on the back button to enter an alternate picture. (You may also shrink the picture you have attempted to load to meet the size restriction of no larger than 40Kb.)

### **Upload Photo**

Supply the local path to the previously scanned image file in \*.gif, \*.jpg, \*.jpeg, \*.png format: If the file size is larger than approximagely 150Kb and/or the dimensions bigger than 100 pixels by 100 pixels then focus will resize the image automatically. Very large files may result in a Page cannot be displayed error. If this occurs, click the Back button, select a smaller file or reduce it's size by reducing the image's dimensions **Image File to Upload:** Choose File No file chosen

Upload the image: Upload Cancel your changes: Cancel

## Step 6

Enter or edit your information in each field by clicking on the **"Edit"** icon located just under each resume item. Select **"Save"** to save the information you enter. Clicking on **"Cancel"** will delete the entered information.

### **A. Basic Information**

You can only edit your name, personal phone, email address, and photo. The other personal information fields are loaded into the resume directly from the HR system. Therefore, if any other personal information is incorrect, please contact our HR Department, ext. 6110/6111.

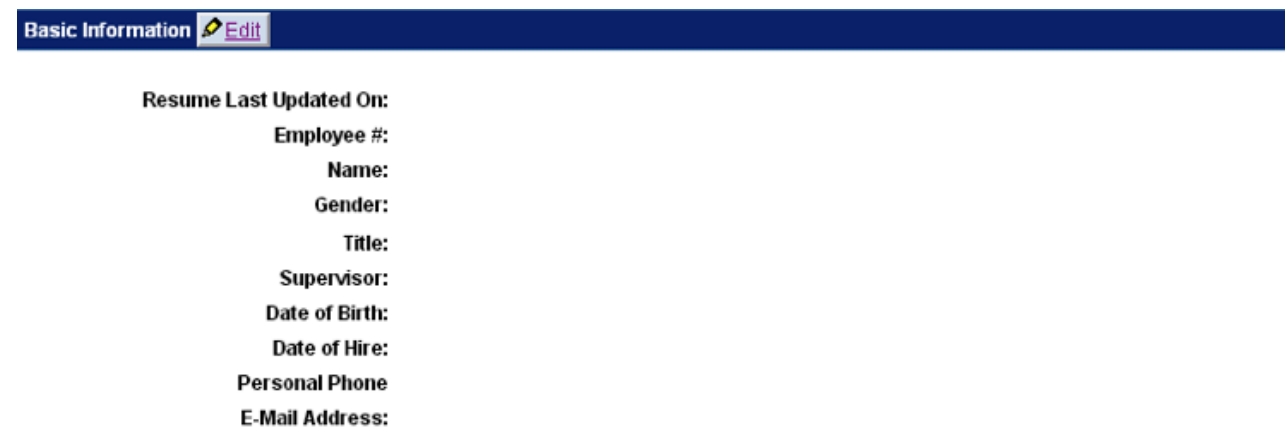

**B. Career Objective or Summary**

An **objective** tends to be a short-term reflection of what a person would like to specifically do in the near future. A **summary** is usually a summation of personal skills, experience, qualifications, and background usually in a functional area.

- **• Example of an objective:**
	- I would like to gain a management position within the Personal Insurance Division.
- **• Example of a summary:** I am an Information Systems professional with significant strengths in software development, networking and programming. I can configure PCs and troubleshoot hardware problems. I am proficient in C++, Visual Basic and am MCSE certified.

### Edit Career Objective or Summary

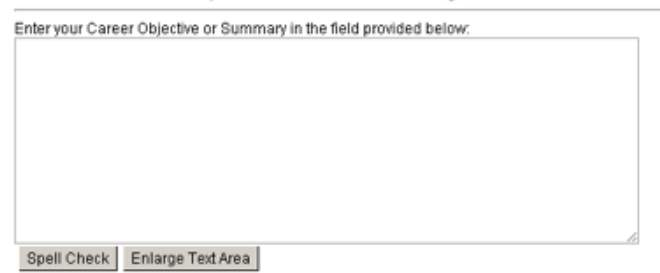

An Objective tends to be a short-term reflection of what a person would like to specifically do in the near future. Example: I would like to gain a management position within the Personal Insurance Division

A Summary is usually a summation of a person's skills and experience which highlights their qualifications and background, usually in a functional area.<br>Example: I am an Information Systems professional with significant st am proficient in C++, Visual Basic, and am MCSE ceritified.

### **C. Summary of Key Strengths, Abilities, Experience, and Other Skills**

## Edit Summary of Key Strengths, Abilities, Experience, and Other Skills Enter your Summary of Key Strengths, Abilities, Experience, and Other Skills in the field provided below: Spell Check Enlarge Text Area **Examples** Strong interpersonal effectiveness--relate well to a wide variety of individuals and able to build rapport with leaders and colleagues<br>Excellent written and verbal communication skills Highly creative and enthusiastic • Solid project management skills--complete projects on time AND on budget<br>• Flexible and adaptable in times of change or crisis Save your changes: [Save] Cancel your changes: Cancel

### **D. Internal Work Experience**

List the positions you held while working for AUBMC including title, department, grade, dates, duties and accomplishments.

#### **Note:**

HR will be adding your current position, grade and department; however, you will be adding your previous positions in the medical center along with your duties and accomplishments.

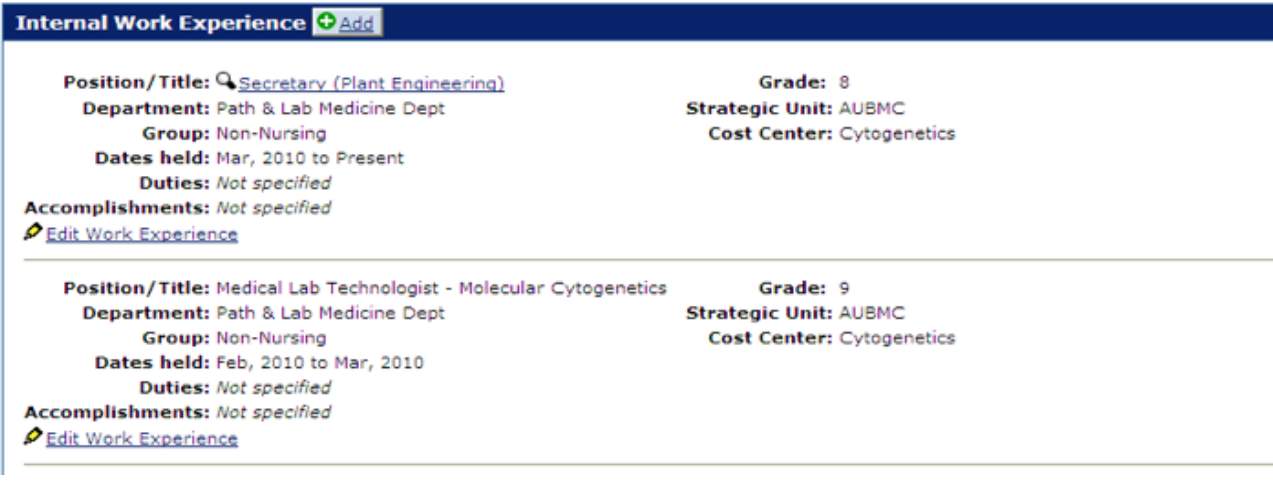

### E. External Work Experience

This states the work experience you held outside of AUBMC with a summary of your previous duties and accomplishments.

### Add External Work Experience

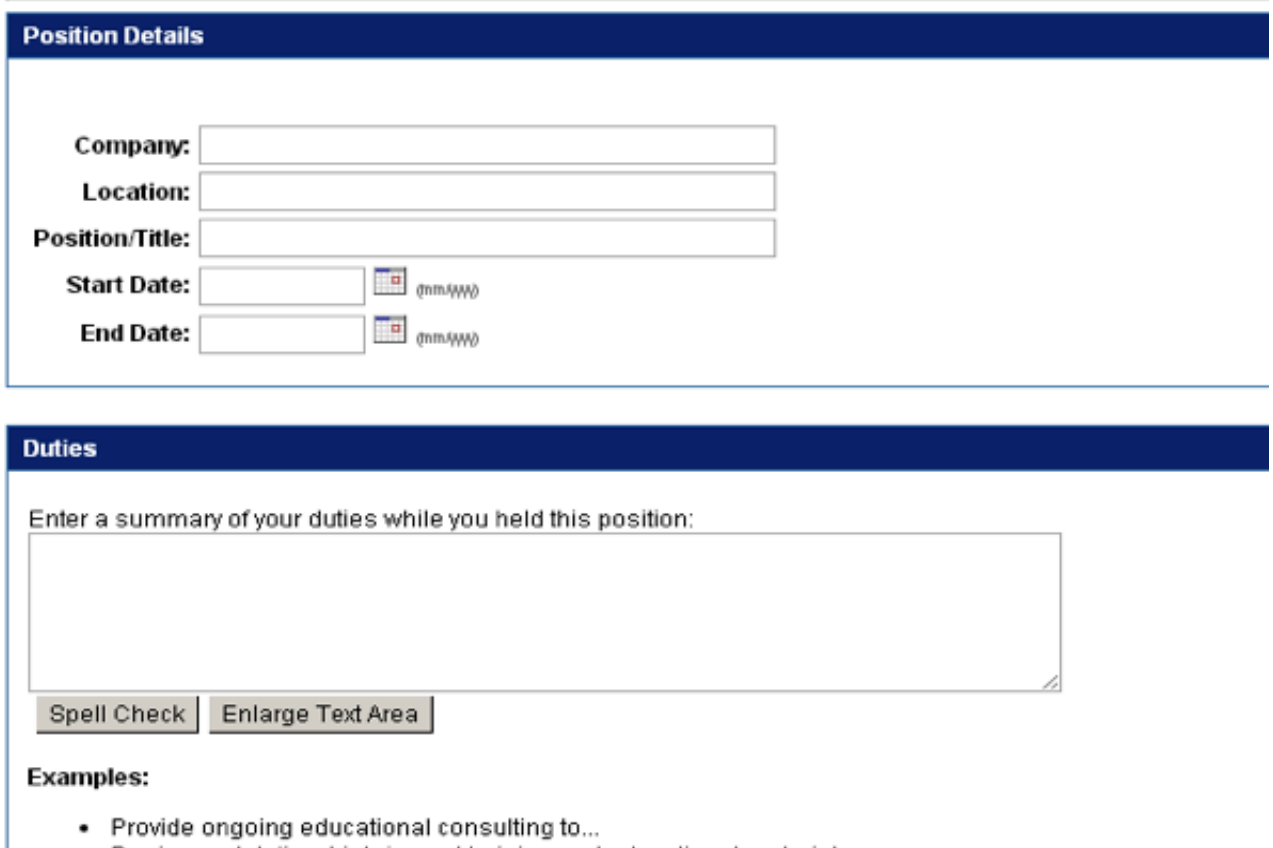

- . Design and deliver high-impact training and educational materials.
- . Conduct needs assessments, learner analyses, and evaluation planning.
- · Serve on workgroups and committees related to...

#### **Accomplishments**

Enter a summary of your accomplishments while you held this position:

Spell Check Enlarge Text Area

### Examples:

- . Designed XYZ training program for center staff that will be implemented throughout our West Region.
- . Conducted nationwide survey of staff. Assisted in compiling the data and writing the report, which was submitted to... Result will be that we will attract a wider pool of applicants for our leadership programs.
- . Served as team leader for search committee to hire... Drafted questions and lead the interviewing panel. Made hiring recommendations.

### **F. Education**

Include the educational background or degree you have received.

### Add Education Experience

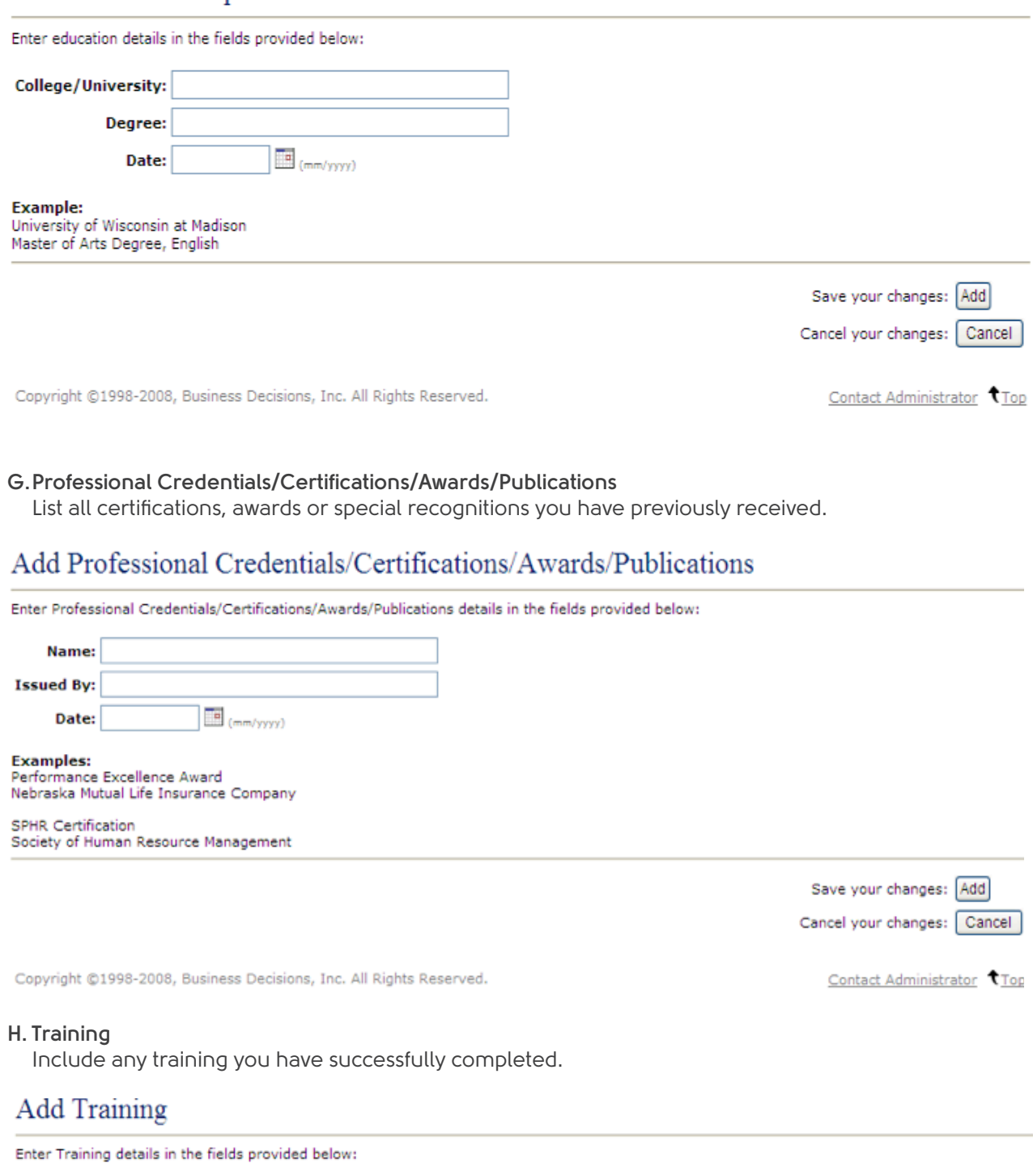

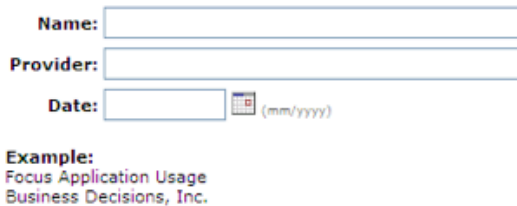

Save your changes: Add Cancel your changes: Cancel

### **Note:**

Fields 6.6, 6.7 and 6.8: Upon receiving any new degree, award, certification or training certificate, a hard copy should be provided to the HR Department to be added to your file.

### **I. Job Characteristics**

Job characteristics include items that impact job satisfaction. You may select a value for each characteristic from a pull down menu. Enter the level of each characteristic you prefer in your job. Characteristics are rated on a scale of 1 (least desired) to 5 (highly desired). Click on the characteristic name for an explanation of each value. Personal preferences may later be matched with the job characteristics for other positions.

### Edit Job Characteristics Interested In

### **All Job Characteristics**

Below is a list of company job characteristics. Enter the level of each characteristic you prefer in your job. Characterstics are rated on a scale<br>from 1 (less desired) to 5 (more desired). To display detailed information

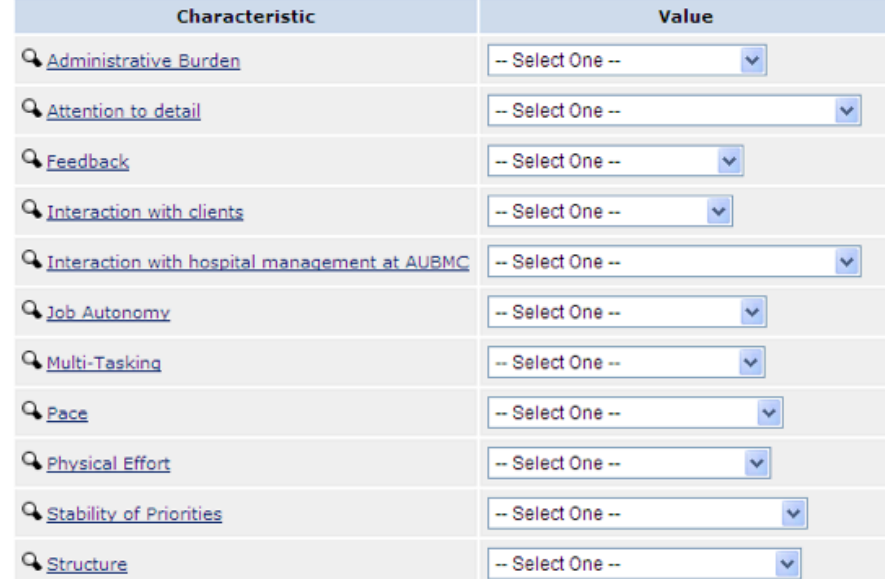

### **J. Career Path/ Interests**

This will take you to your Development Plan.

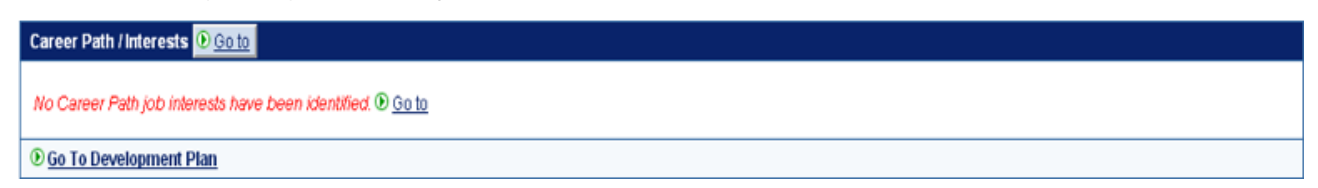

### **K. Jobs**

Here, you can add a job of interest to your Job Cart in order to assess your readiness/ compatibility/ and gaps for this job. You can also include it in your development plan for future purposes.

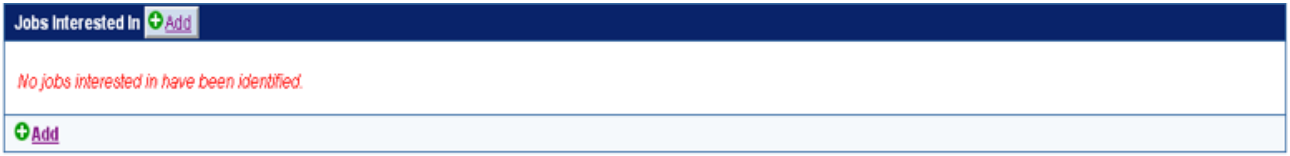

### **L. Demographics**

Here, you can edit your preferences and specify what you are interested in, in terms of a specific department, grade...

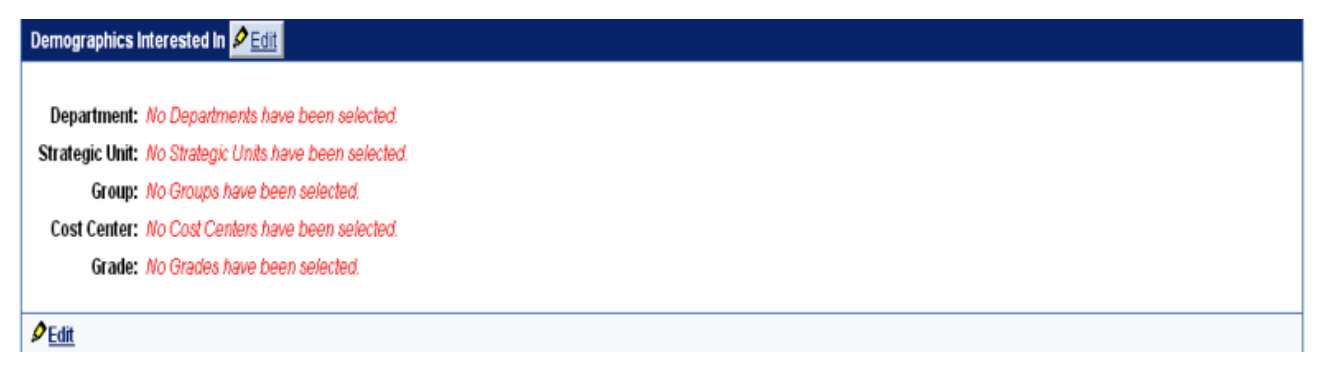

### **M.Critical Qualifications**

Critical qualifications refer to any experiences or skills the employee has attained and might be considered important by the organization to track.

- Place a check mark in the box to the left of the qualifications you possess.
- • Click on the pencil image to add clarifying notes, and then select **"Save"** to save your answers.

## Edit Critical Qualifications

From the list of critical qualifications listed below, select qualifications that you possess. You can optionally provide detailed information regarding a specific qualification by clicking on the  $\rlap{/}{\bullet}$  button.

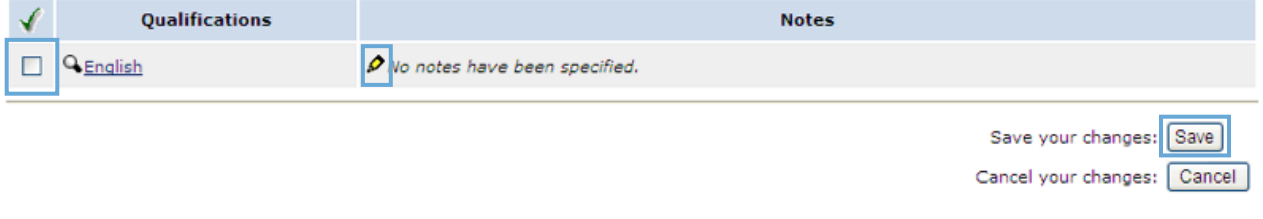

Copyright ©1998-2008, Business Decisions, Inc. All Rights Reserved.

Contact Administrator Top

**For any assistance, please call extension: 6139.**